## **How to Download Pictures on Google Photos on a Mac**

1. Select a picture by clicking the circle in the upper left corner of the picture. You will see a check mark.

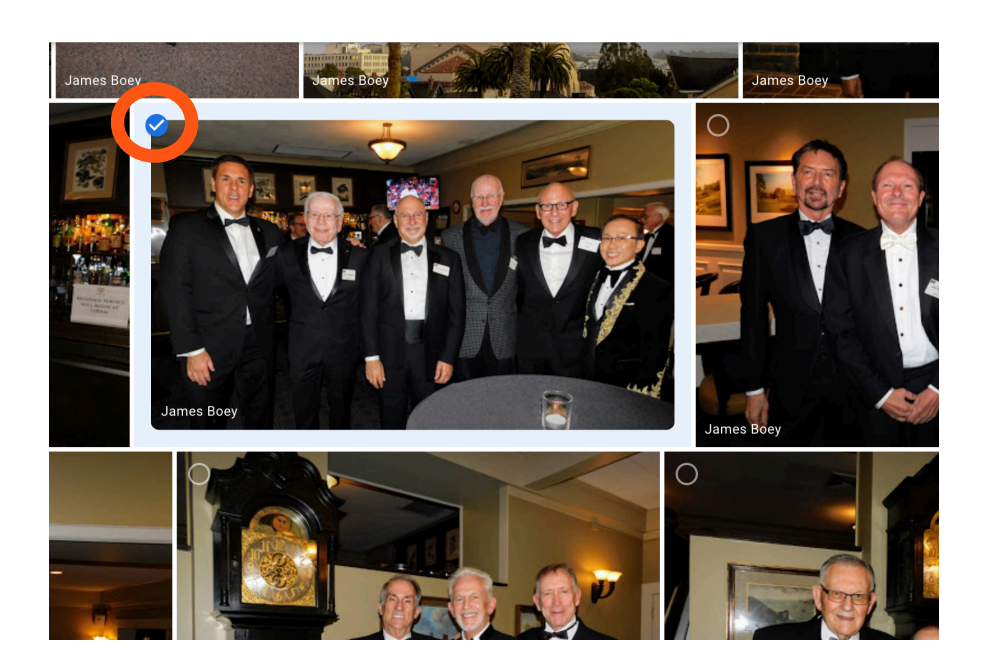

2. Click on the three dot "hamburger menu in the upper right corner of the screen and select **DOWNLOAD** 

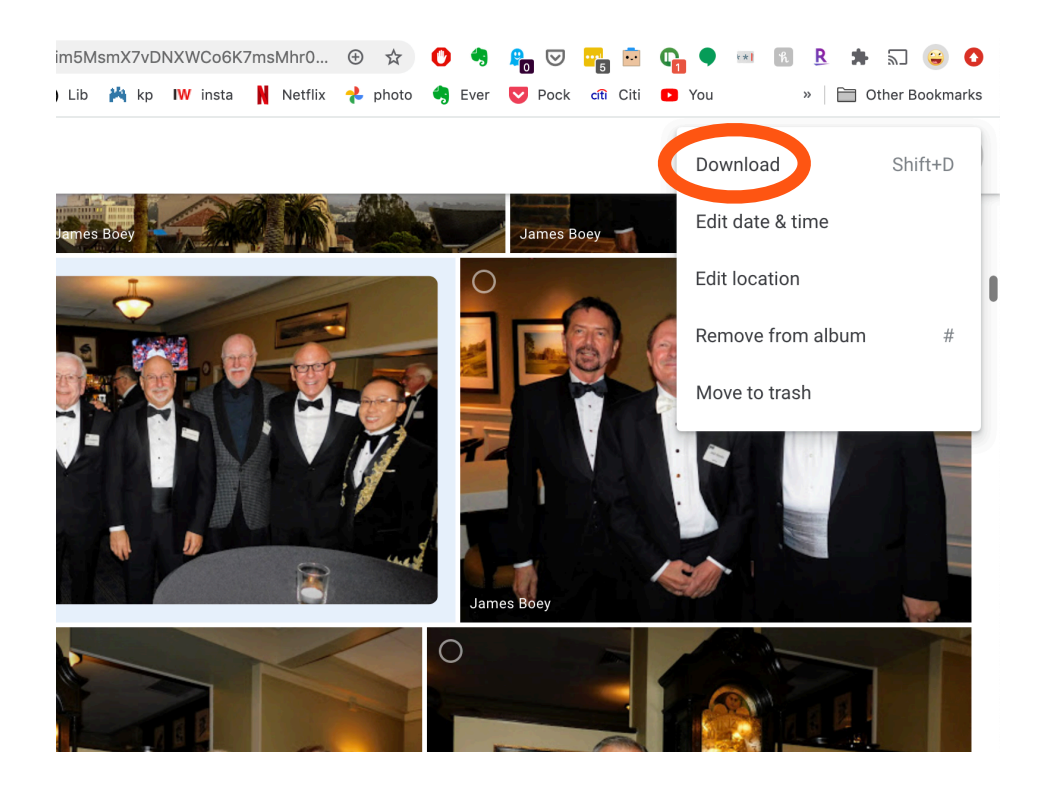

3. Go to the Download folder in Finder to locate your picture

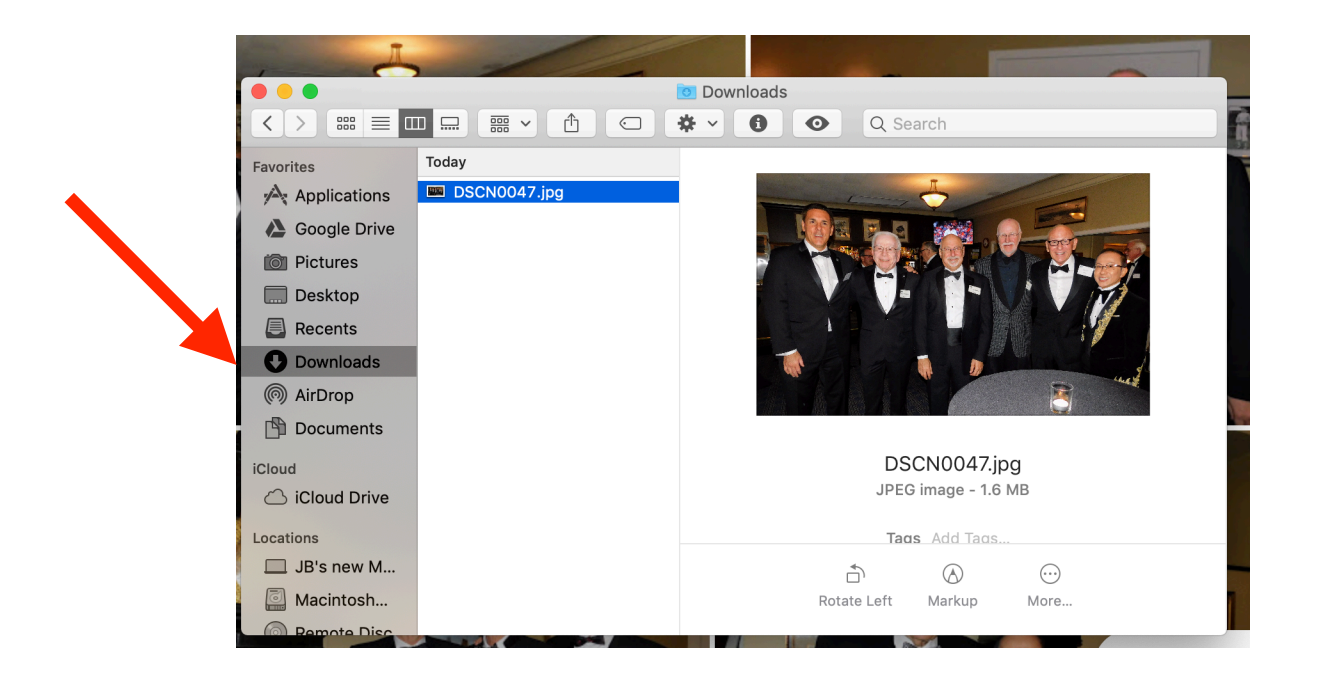

4. You can also select multiple pictures and then select download. In this case a zip file will appear in the download folder and your pictures will appear when you double click the zip file